## 1、"直销银行卡管理"——登录网上交易后,访问我的账户下拉菜单中的"直销银行卡管 理"。

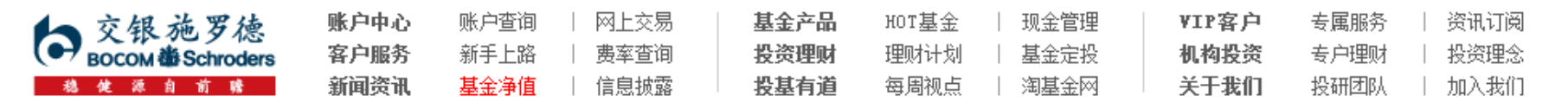

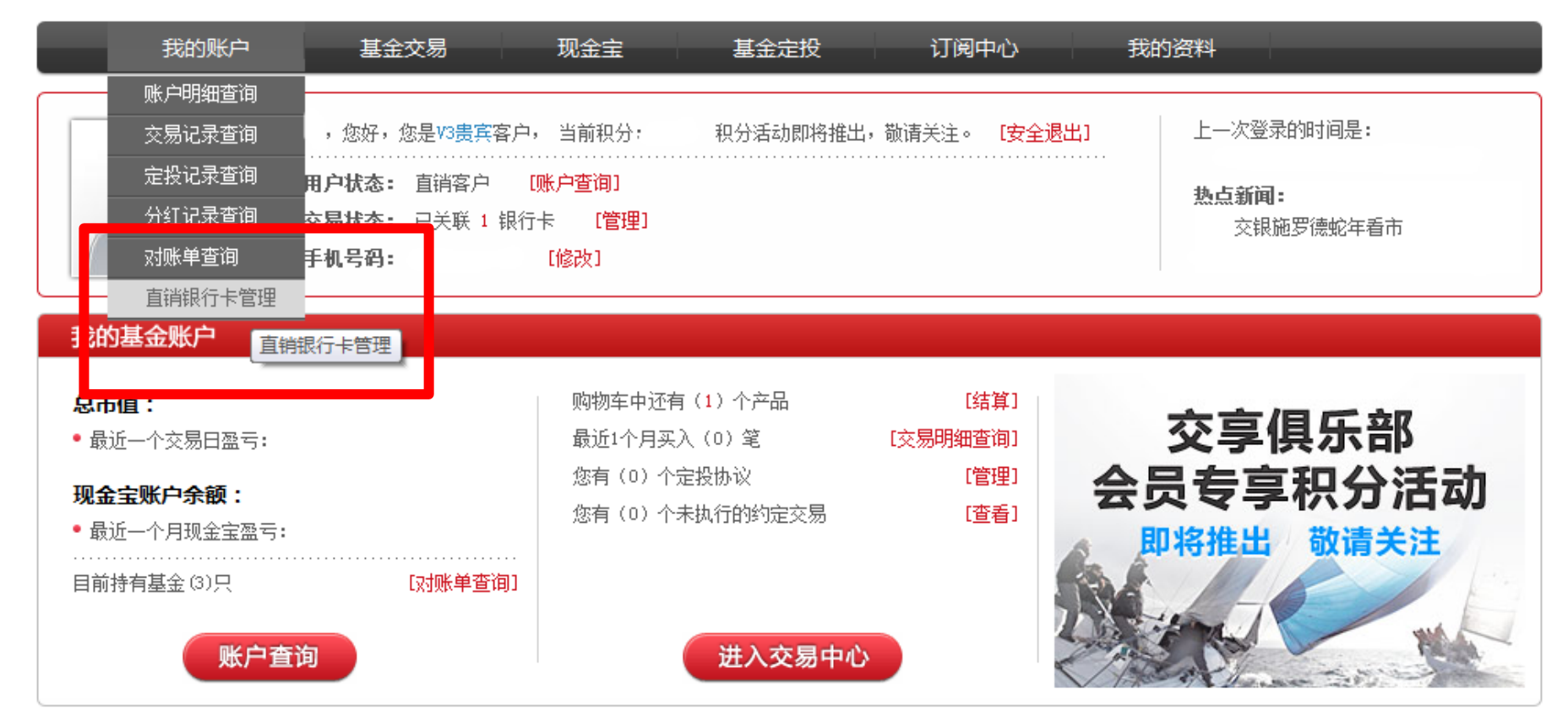

## 2、"增开银行卡"——在直销银行卡管理中,点击"增开银行卡"按钮。

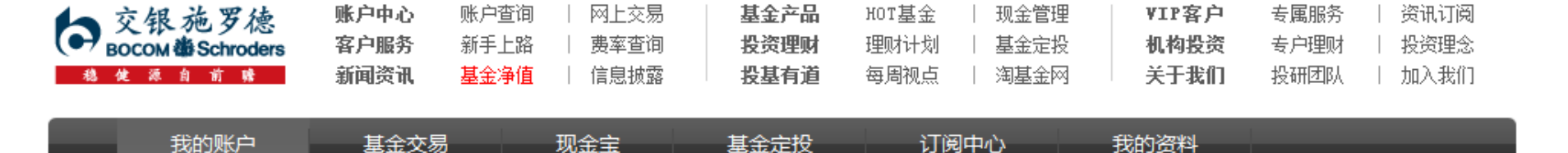

# 直销银行卡管理

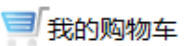

← 〉 我的账户 〉 直销银行卡管理

需要帮助? 欢迎致电 《 400-700-5000

#### 正在使用的银行卡 银行全称 银行卡卡号 开卡证件号 操作项 支付渠道 中国农业银行上海分行 变更银行卡 修改银行全称 身份证转换 増开银行卡

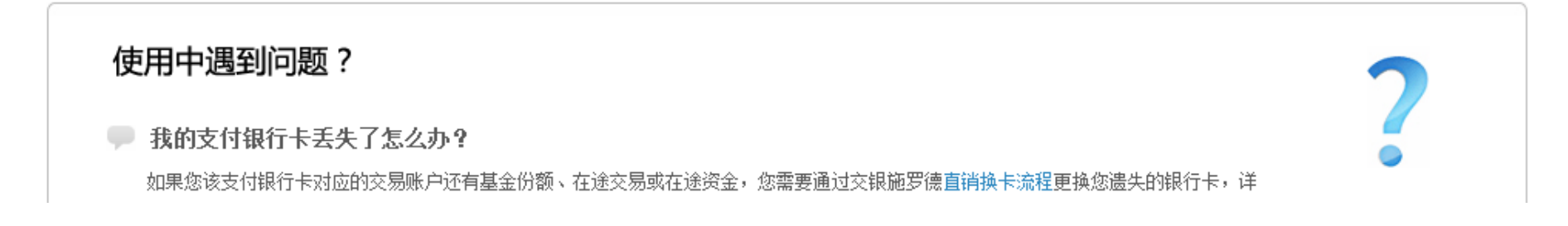

3、"选择银行、填写相关信息"——请在银行卡列表中,选择您想使用的银行名称,并 填写具体的银行卡信息、确认证件号码。同时,请注意右侧该银行卡的注意事项。

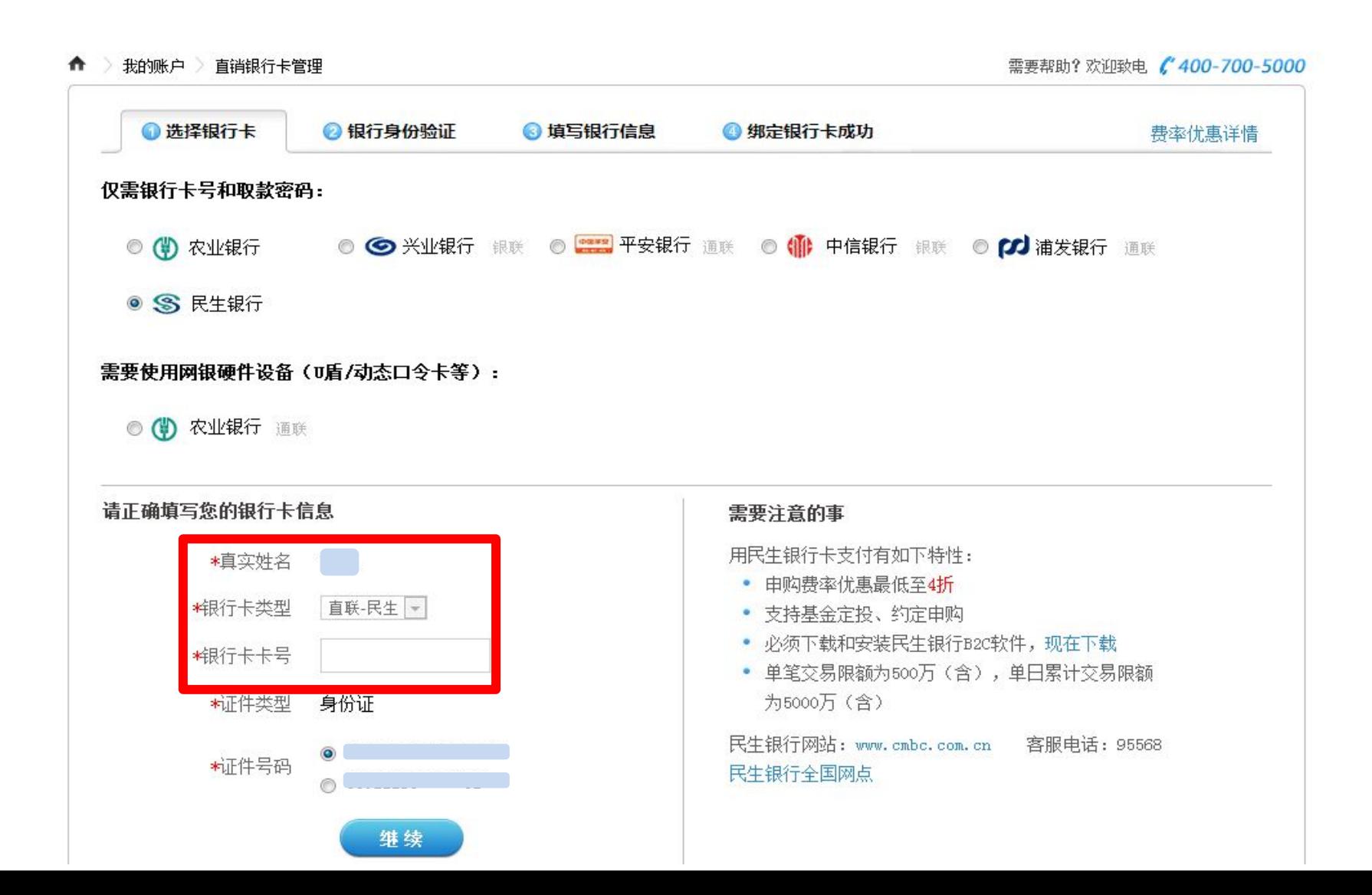

### 4、"弹出银行验证页面"——系统会自动弹出新的页面进行银行卡信息验证,如果没有自 动弹出网银页面,请单击"下一步"按钮。

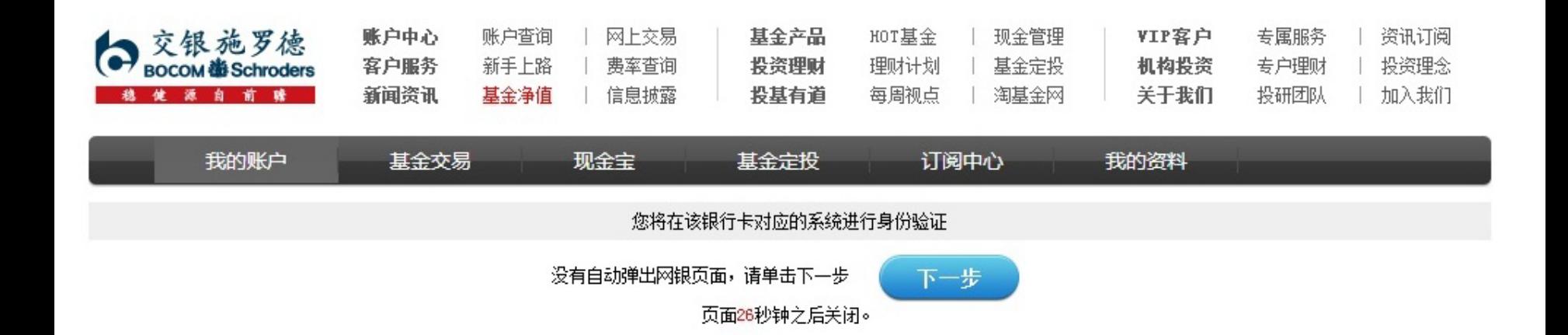

# 5、跳转至民生银行页面,输入银行卡密码、验证码,点击"确定"。

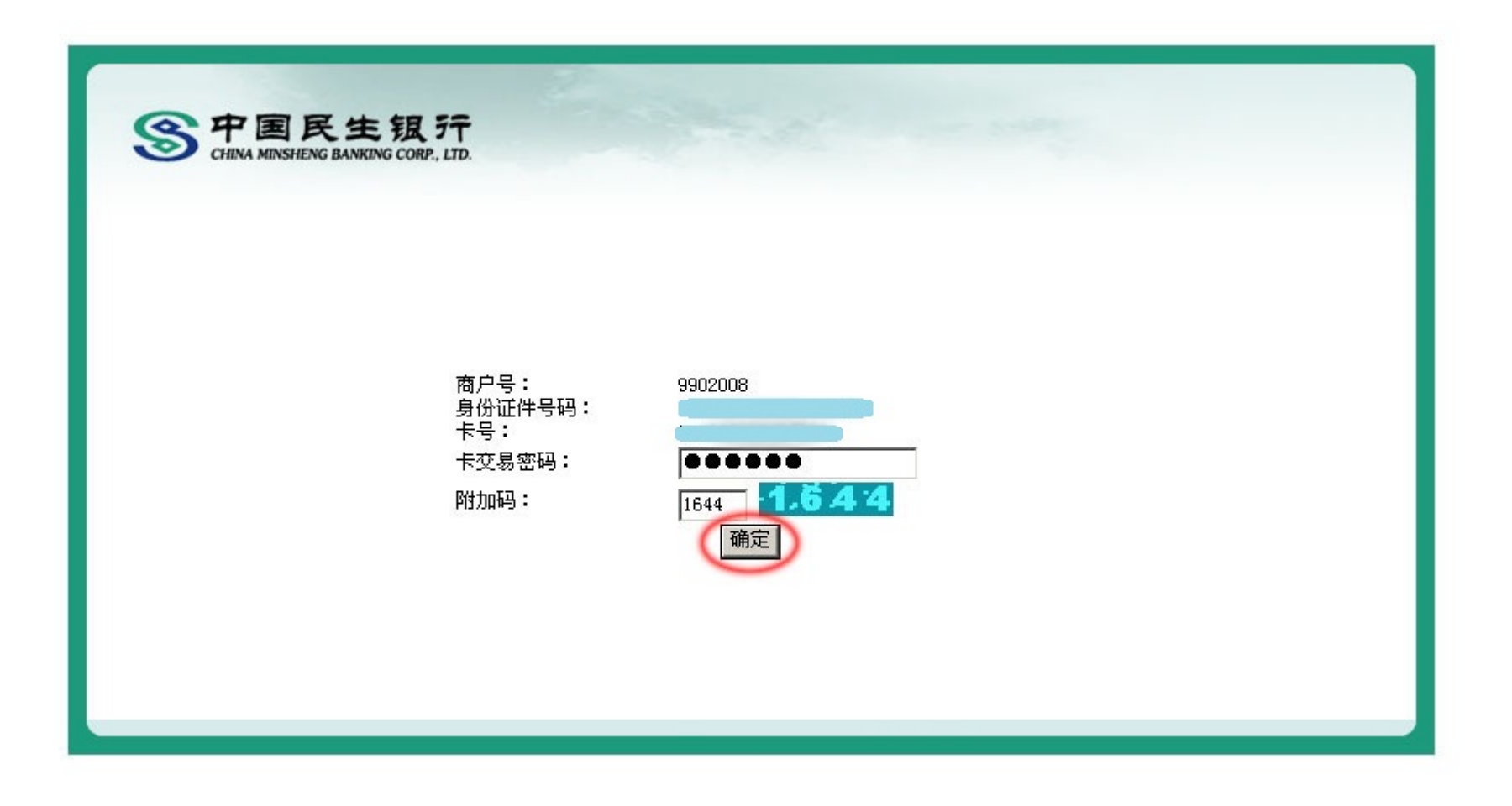

6、"补充银行卡信息"——为加快资金到账速度,请在该页面填写您银行卡的分行、支行 信息,并输入交易密码进行确认。

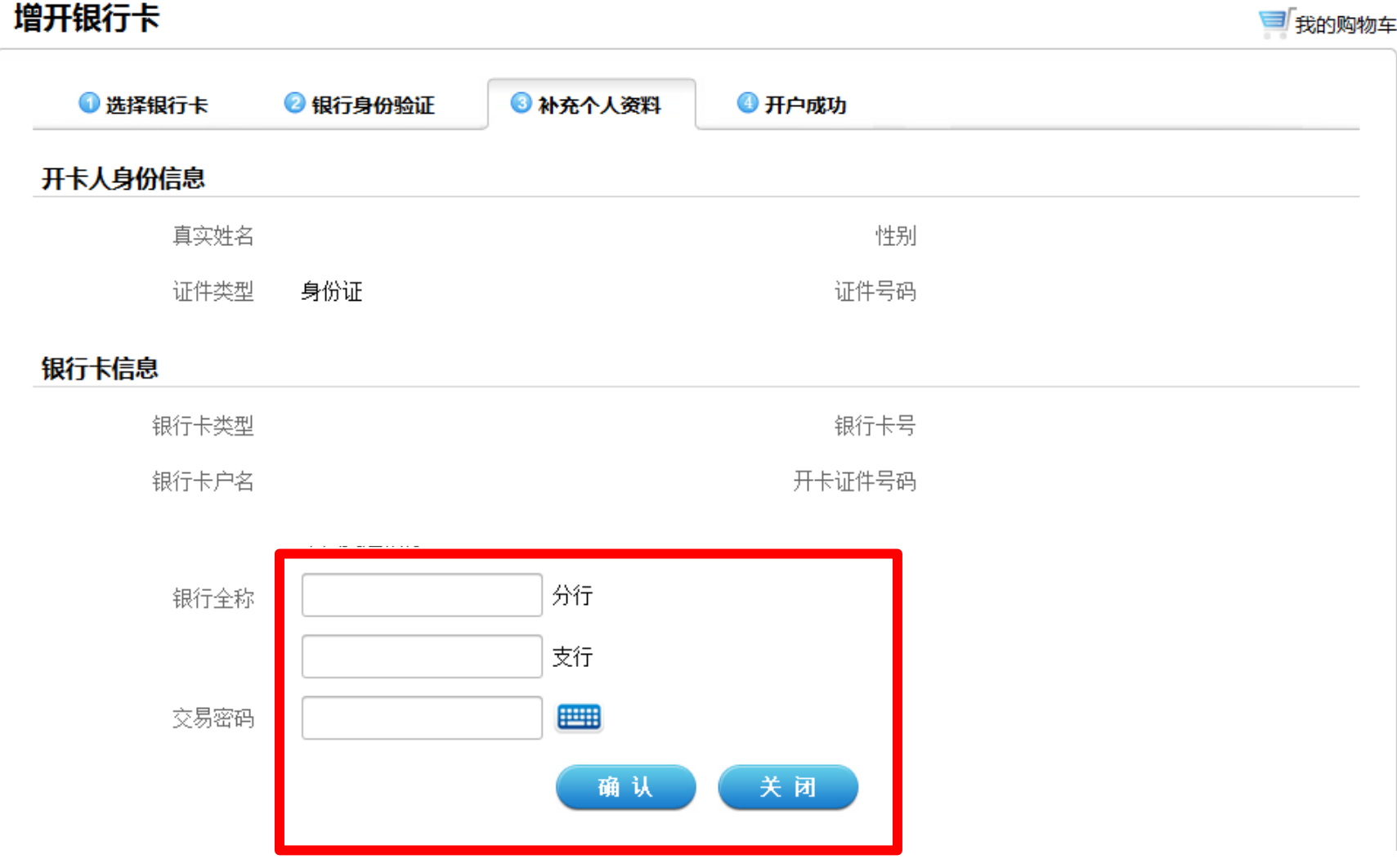

### 7、"增开银行卡成功"——页面会提示您增开银行卡正常,请点击"关闭"按钮,即可返 回网上交易页面,进行其他操作。

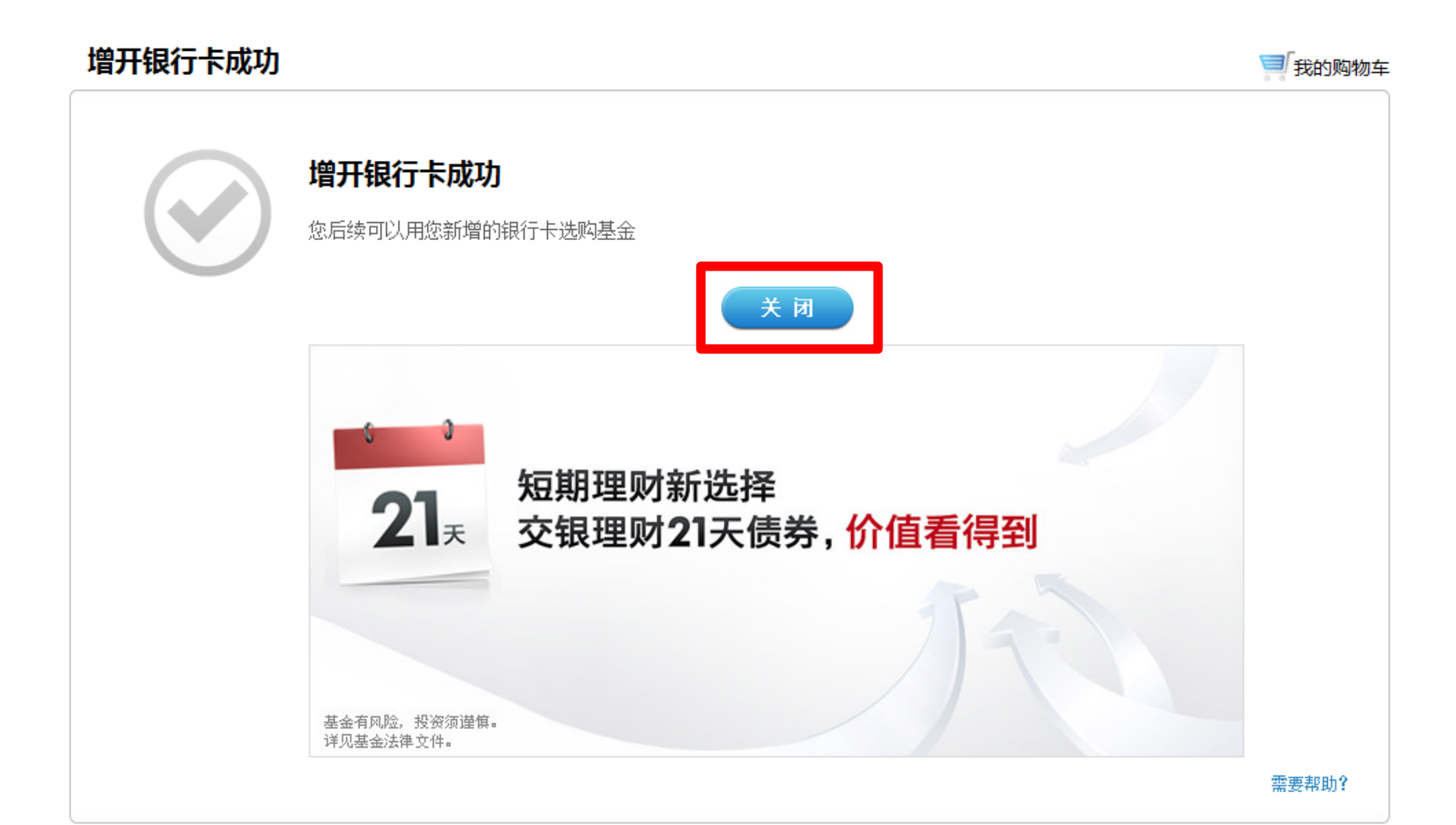